## VINSTON MACHINERY SOFTWARE UPGRADE Version 63d30 (Last Update 9/10/2013)

- I. Check current version of software
  - a. User can view video "Software Version email.mp4" in place of Step I & II
  - b. With Machine On, Press F1 to access the menu bar
  - c. User the right arrow key until you reach the HELP section
  - d. When ABOUT is highlighted, press the "Enter" key.

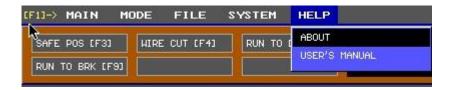

- II. The following screen will be displayed
  - a. Write down the Version and Serial Number for later use.

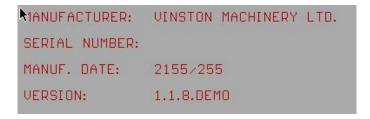

- III. Copy files from email onto an empty thumb drive.
  - a. Make sure the two folders and two batch files (.bat) are copied to the root of the thumb drive.
  - b. Highlight the files and folders as specified below.
  - c. For this example, the files are located on your desktop. Copy them to the USB drive.

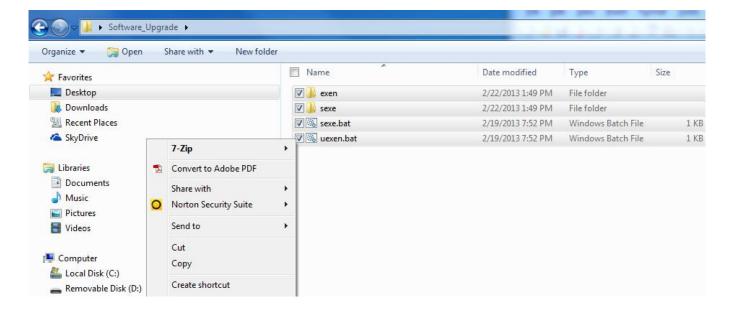

d. After copying the files over, the USB drive should look like the following:

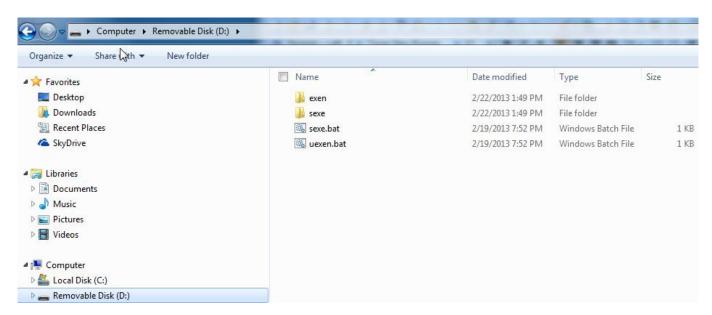

- IV. Follow instructions on video "Software Upgrade email.mp4" to upgrade software. PLEASE MAKE SURE THE MACHINE IS COMPLETELY OFF BEFORE PROCEEDING WITH THE PROCEDURES. FLIPPING THE SWITCH WHILE THE MACHINE IS ON CAN HAVE UNEXPECTED RESULTS.
  - a. After flipping the computer module switch and inserting the USB drive, turn on the machine. THESE STEPS ARE CRITICAL AS THE SYSTEM MUST START IN UPGRADE MODE. FAILURE TO FOLLOW THESE STEPS COULD LEAD TO SOFTWARE INSTABILITY AND INABILITY TO UPDATE PATCHES.
  - b. Go to the E drive by typing "e:" then press the "Enter" key. PLEASE VERIFY THE CORRECT VERSION ON YOUR MACHINE. UPGRADING TO AN INCORRECT VERSION MAY CAUSE AN UNSTABLE SYSTEM. PROCEED WITH CARE.
    - i. For version 1.1.8.63d20, type "uexen" then press the "Enter" key
  - c. Wait for the update to complete. The process should only take a few seconds.
  - d. After the update is successful, turn off the machine.
  - e. Remove the USB drive
  - f. Flip the switch on the computer module to its original position. THIS STEP MUST BE COMPLETED BEFORE YOU CAN OPERATE THE MACHINE AFTER THE UPGRADE.